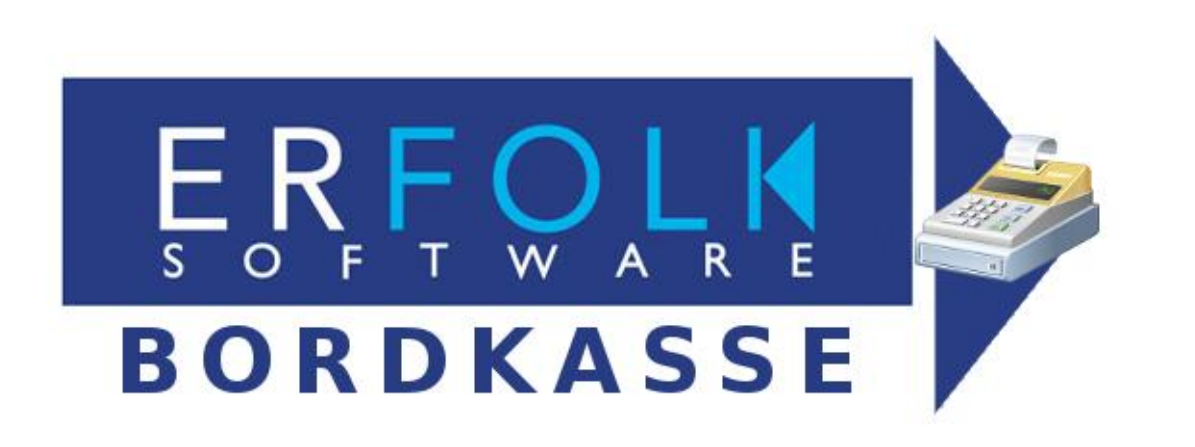

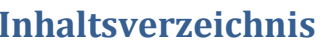

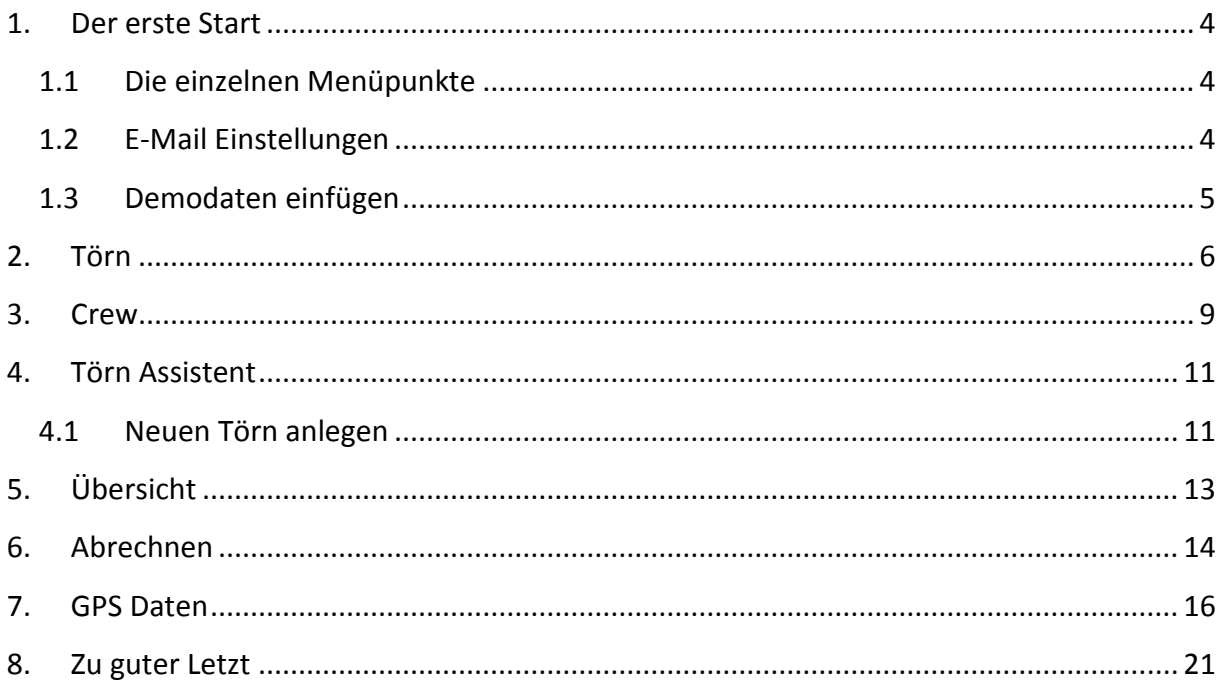

## Vorwort

ERFOLK Bordkasse ist eine App (derzeit nur) für das Android Betriebssystem. Das Programm ist dazu gedacht, die gemeinsamen Ausgaben eines Segeltörns (oder einer Gruppenreise) zu verwalten und die Beträge für die einzelnen Personen zu berechnen. Es können Törns, Personen und die Kosten verwaltet werden. Für jeden Törn wird eine Übersicht fehlender oder überschüssiger Beträge für jedes Crewmitglied angezeigt. Am Ende des Törns kann eine Abrechnung erzeugt werden (PDF-Datei), die dann auch per E-Mail an die Törnmitglieder verschickt werden kann. Die App ist sehr einfach gehalten, so dass nur die notwendigsten Eingaben gemacht werden müssen. Auch wurde auf eine Währung verzichtet, da wir davon ausgehen das während eines Törns nur eine Währung benutzt wird und auch in dieser Abgerechnet wird.

Dies ist die Version 2.6 des Programmes und in der vorliegenden, voll funktionsfähigen Version **kostenlos**!

Wünsche, Anregungen aber auch Lob richten Sie bitte an: bordkasse@erfolk.de

Wenn Ihnen das Programm gefällt und Sie es für tauglich halten, dürfen Sie uns gerne einen Betrag Ihrer Wahl spenden. Wir würden uns freuen, unsere Bankdaten erhalten Sie auf Anfrage...

### <span id="page-3-0"></span>**1. Der erste Start**

Nach dem ersten Start wird die leere Übersicht angezeigt, da noch keine Daten eingegeben wurden. Durch Wischen auf dem Bildschirm (von links nach rechts) das Menü angezeigt.

<span id="page-3-1"></span>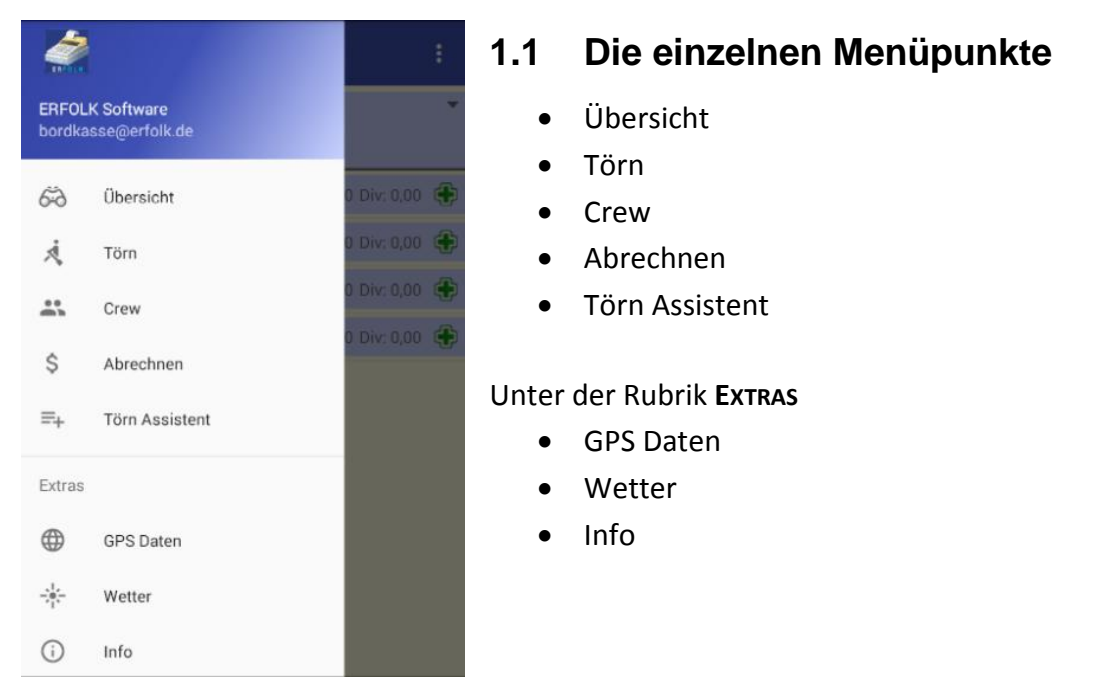

Und über das Menü **OPTIONEN** (wobei hier die Menüpunkte abhängig sind von der Auswahl des Menüs)

- E-Mail Einstellungen
- Demo-Daten einfügen

### <span id="page-3-2"></span>**1.2 E-Mail Einstellungen**

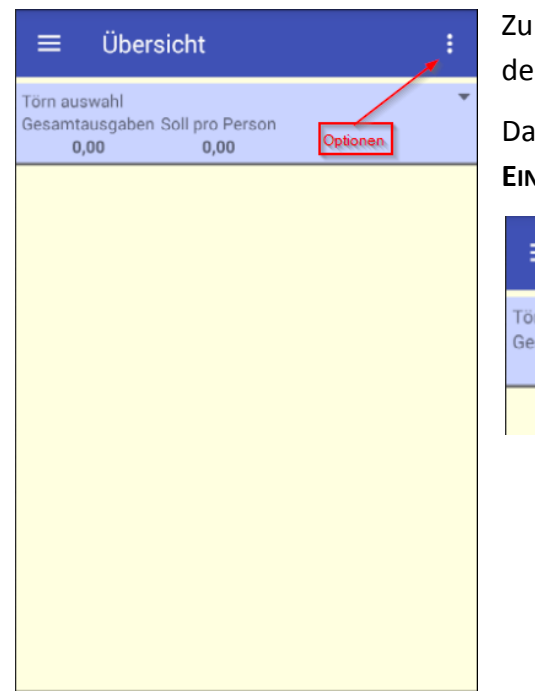

Zunächst sollten Sie die Einstellungen für den Versand der E-Mails einrichten.

Dazu tippen Sie auf **OPTIONEN** und dann auf **E-MAIL EINSTELLUNGEN**.

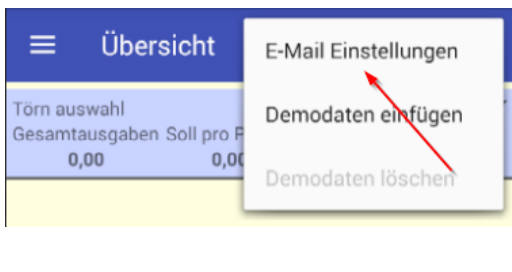

Hier sind 5 Parameter einzutragen damit der E-Mailversand stattfinden kann (alle Eingaben sind Pflicht).

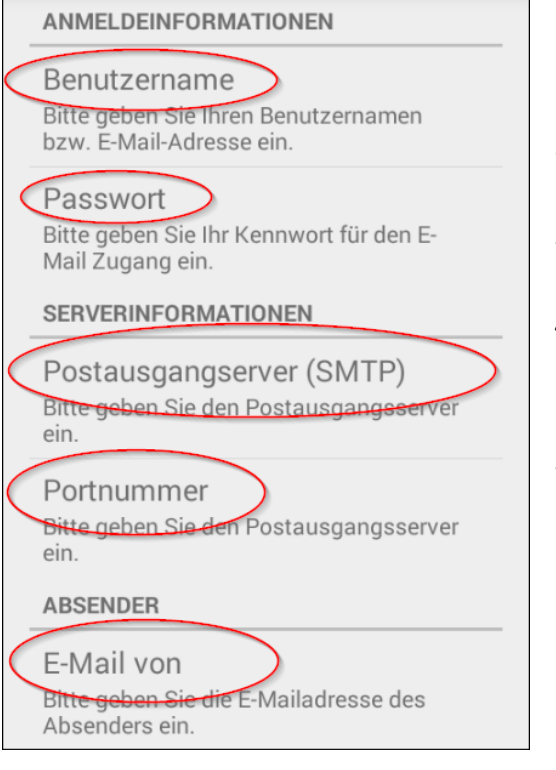

#### 1. **Benutzername**

(üblicherweise die E-Mailadresse Ihres E-Mailkontos)

- 2. **Passwort** Das Kennwort zu Ihrem E-Mailkonto
- 3. **Postausgangsserver** Die Adresse des Servers
- 4. **Portnummer** Ein Kanal, über den der Postausgangsserver erreichbar ist
- 5. **E-Mail von** Eine E-Mailadresse die als Absender mit angegeben werden soll

Diese Daten können Sie bei Ihrem E-Mailprovider erfahren. Als Beispiel die Daten für ein Google-Mail-Konto:

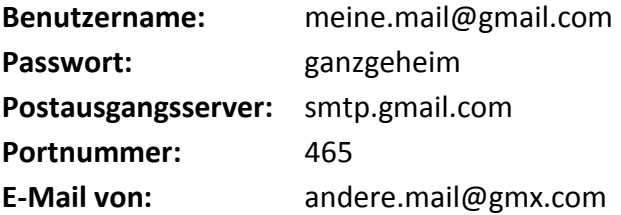

**Diese Einstellungen sind wichtig, sonst können keine Abrechnungen verschickt werden.**

### <span id="page-4-0"></span>**1.3 Demodaten einfügen**

Da zu Anfang die Datenbank leer ist, können Sie über diesen Menüpunkt automatisch Daten eintragen lassen. Es sind natürlich alles frei erfundene Daten, auch die E-Mailadressen sind frei erfunden und nicht für einen E-Mailversand nutzbar. Später können Sie diese Daten über den Menüpunkt **DEMODATEN LÖSCHEN** auch wieder aus der Datenbank entfernen.

## <span id="page-5-0"></span>**2. Törn**

Wählen Sie aus dem Menü **TÖRN** aus, wird eine Liste aller Törns (auch abgerechnete) in einer Liste angezeigt. Da aber zu diesem Zeitpunkt die Datenbank noch leer ist, wird ein Dialog zum Anlegen eines neuen Törns angezeigt.

Die Eingabefelder sind eigentlich selbsterklärend sein. Zwei Eingabefelder sollen dennoch erklärt werden:

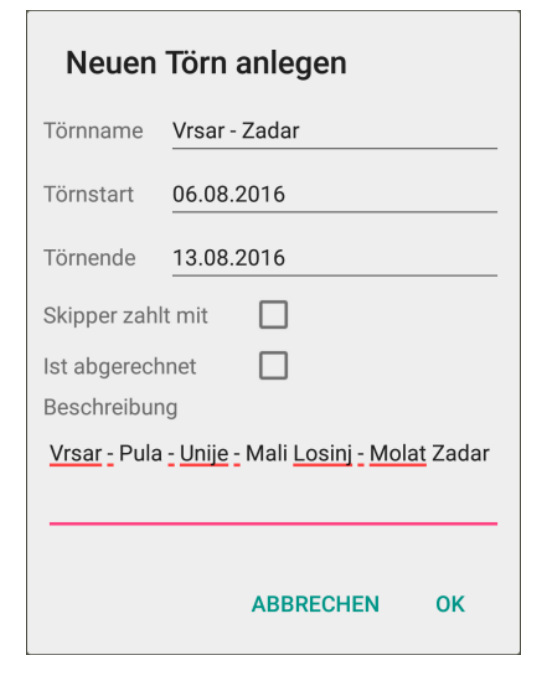

**Skipper zahlt mit** ist diese Option gesetzt hat das zur Folge, dass die als Skipper gekennzeichnete Person ebenfalls in die Bordkasse einbezahlt. Ansonsten werden die vom Skipper in die Bordkasse eingezahlten Beträge auf die Crewmitglieder umgelegt.

**Ist abgerechnet** wird automatisch gesetzt wenn eine Abrechnung erstellt wurde. Dies hat zur Folge, dass der abgerechnete Törn auf der Seite **ÜBERSICHT** nicht mehr zur Auswahl angeboten wird. Diesen Punkt kann man natürlich auch manuell anoder abwählen.

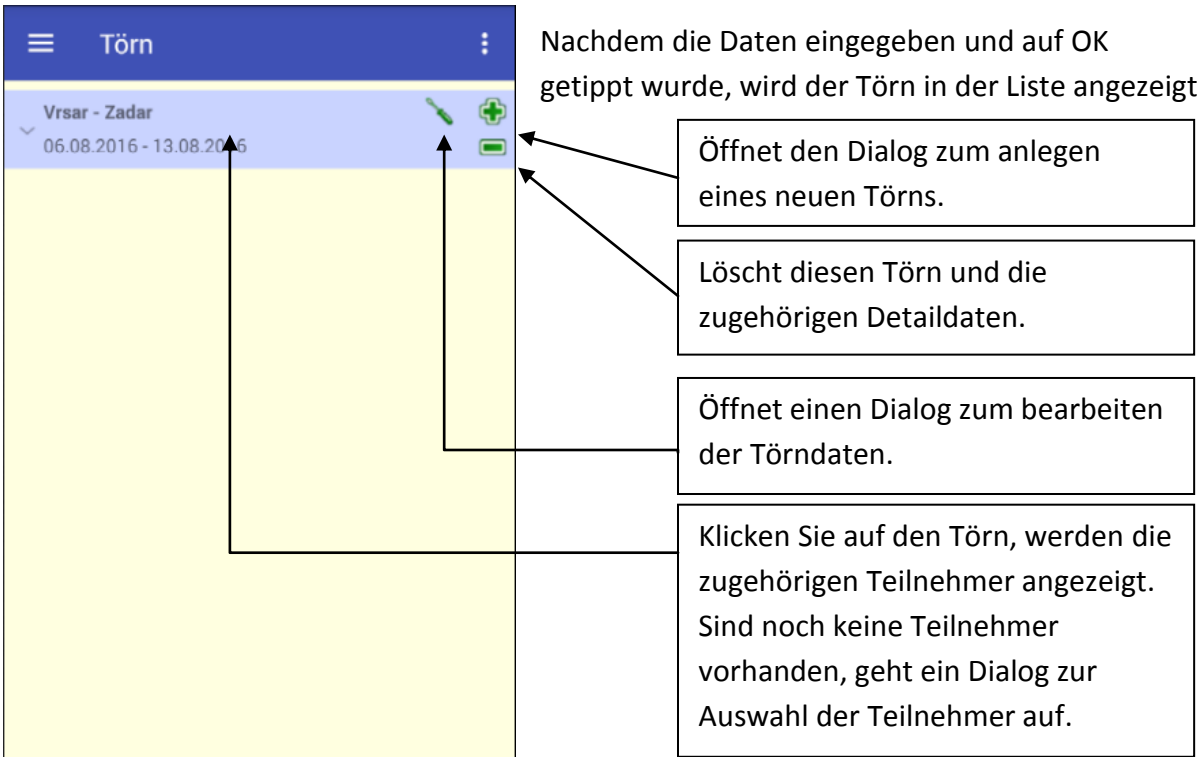

Tippen Sie auf die angezeigten Stellen um diese Aktionen auszuführen.

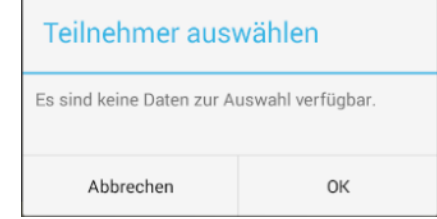

Wenn die links gezeigte Meldung erscheint, sind keine Personen verfügbar, die Sie diesem Törn zuordnen können. Legen Sie erst die Törnteilnehmer an.

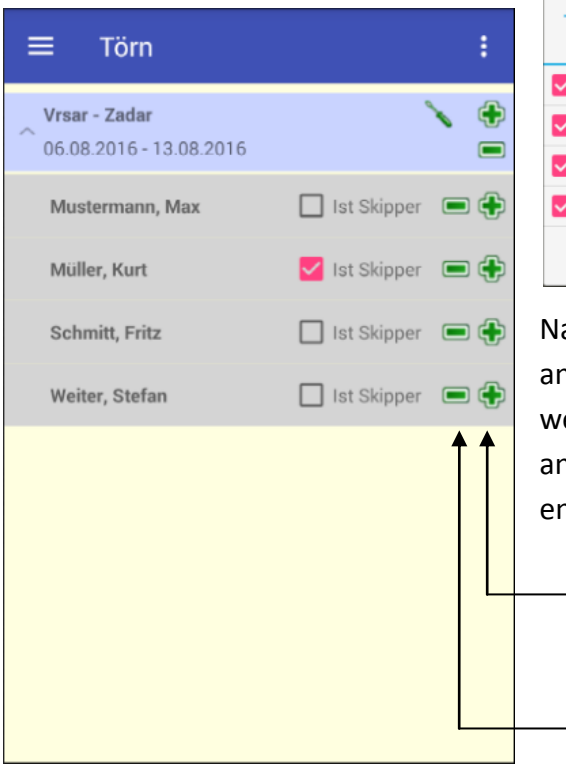

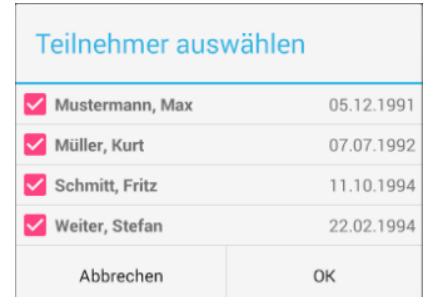

achdem Sie in der Liste Ihre Auswahl (durch anklicken) getroffen und auf **OK** geklickt haben, erden die Personen dem Törn zugeteilt und ngezeigt. Hier können Sie, durch anklicken auf das atsprechende Kästchen, den Skipper benennen.

> Öffnet den **TEILNEHMER AUSWÄHLEN** Dialog

Entfernt die Zuordnung des Teilnehmers zum Törn

### <span id="page-8-0"></span>**3. Crew**

 $\equiv$ 

Crew

Wählen Sie aus dem Menü **CREW** aus, wird eine Liste aller Personen in einer Liste angezeigt. Sind noch keine Personendaten angelegt, wird ein Dialog zum Anlegen einer neuen Person angezeigt.

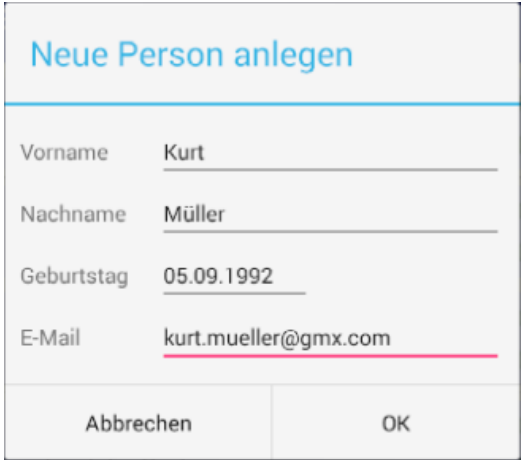

Geben Sie die Daten der Person ein und klicken Sie auf **OK**. Die Daten werden gespeichert, der Dialog geschlossen und die Daten werden in der Liste angezeigt.

#### **Anmerkung!**

Die E-Mailadresse ist wichtig, um dem Crew-Mitglied nach Törnende, die erstellte Abrechnung zuschicken zu können.

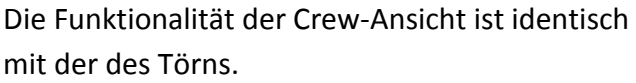

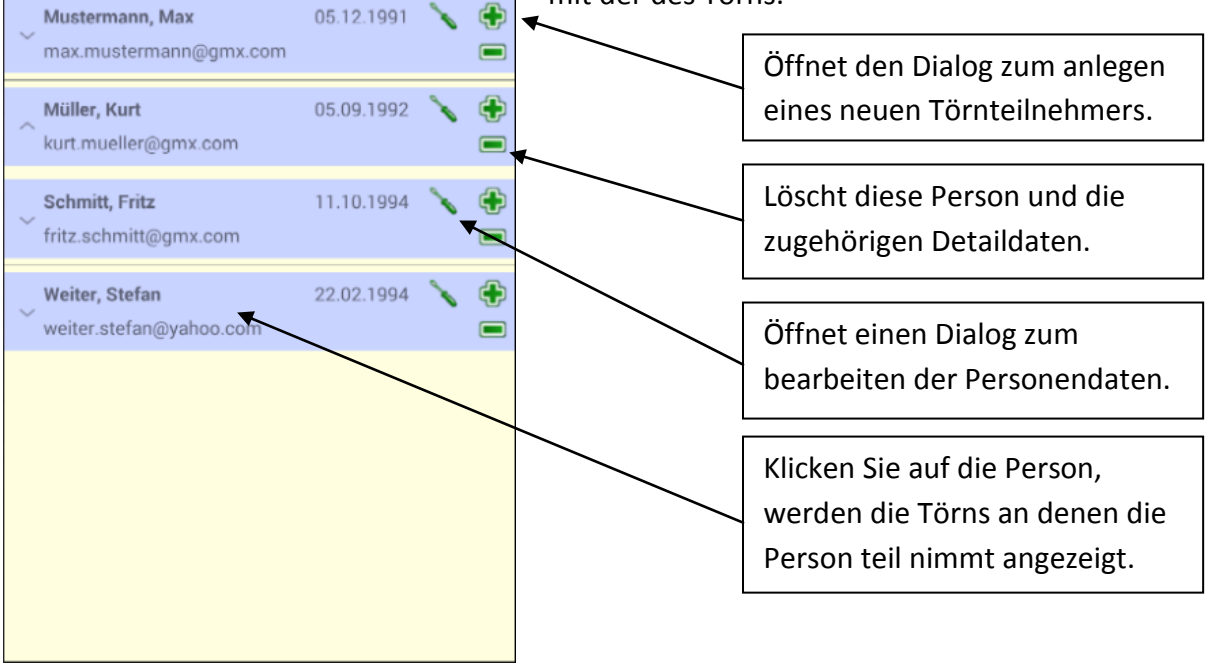

ŧ.

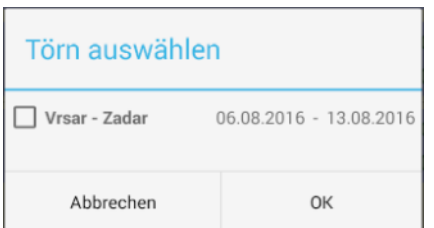

Der **TÖRN AUSWÄHLEN** Dialog erscheint sofort wenn Sie in der Liste auf eine Person klicken und dieser noch kein Törn zugeordnet ist. In dieser Liste werden alle verfügbaren Törns angezeigt, die dieser Person noch nicht zugeteilt wurden.

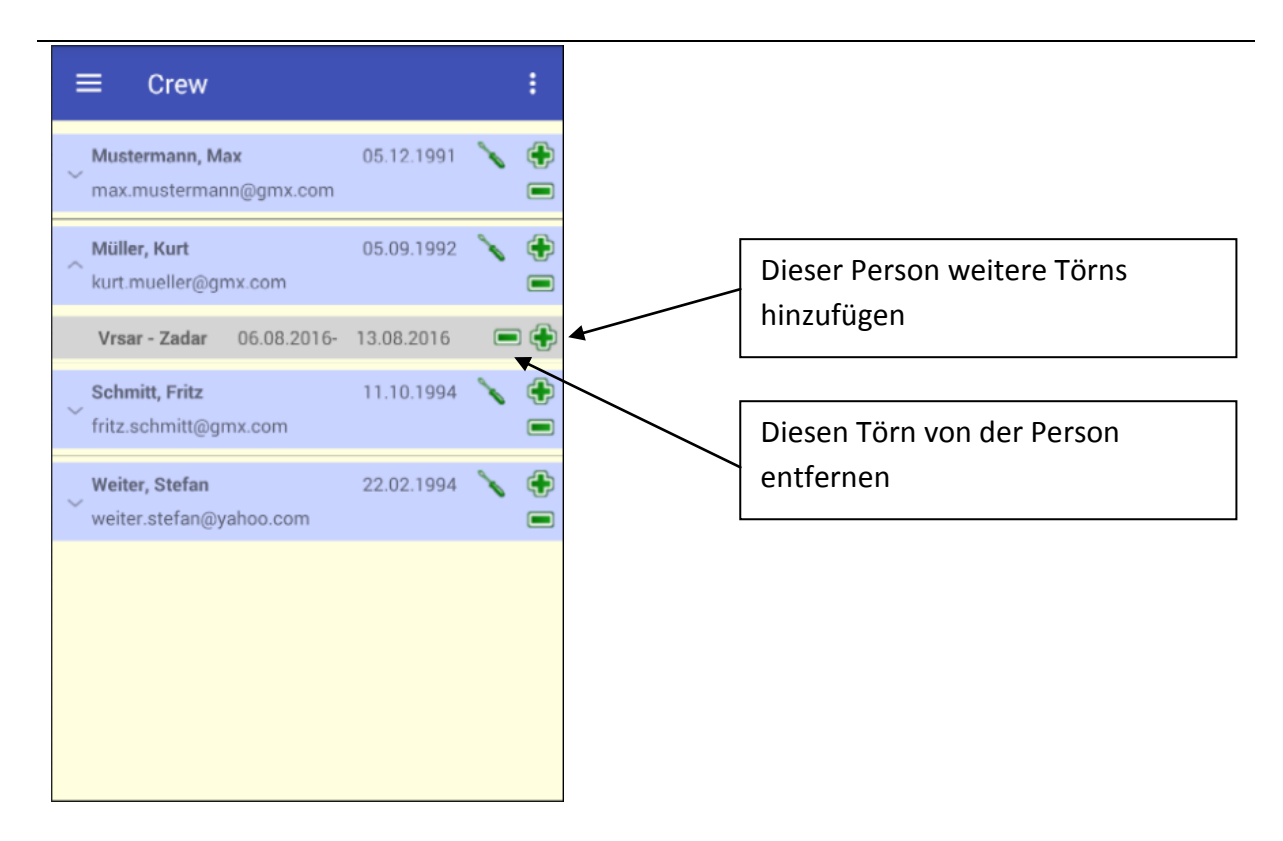

### <span id="page-10-0"></span>**4. Törn Assistent**

Den einfachsten Weg einen neuen Törn mit seinen Teilnehmern anzulegen, bietet der **TÖRN ASSISTENT**. Über diesen wird zunächst ein neuer Törn angelegt, anschließend werden diesem Törn Personen hinzugefügt.

### <span id="page-10-1"></span>**4.1 Neuen Törn anlegen**

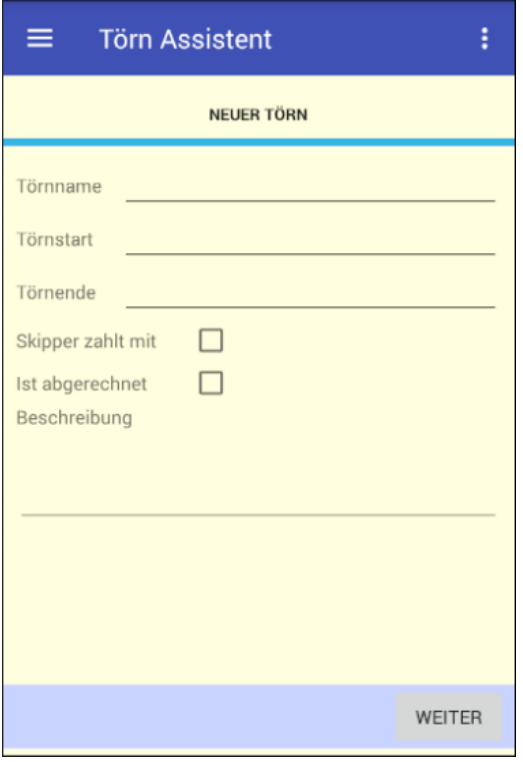

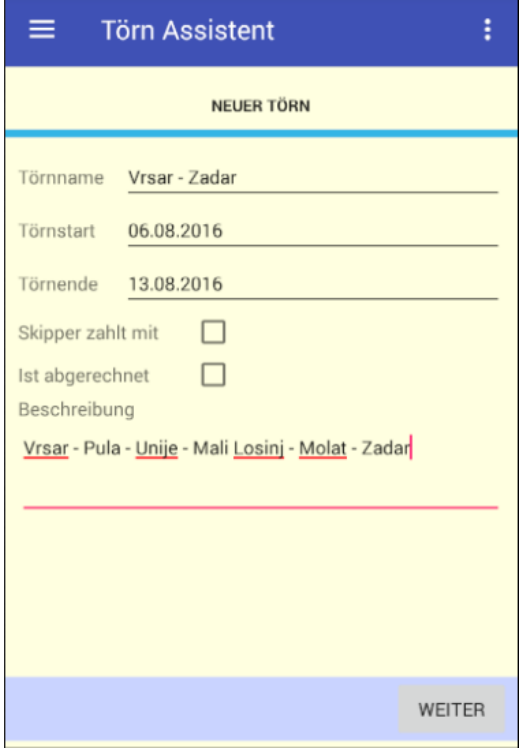

Starten Sie über das Menü den **TÖRN ASSISTENT**.

Die Eingabefelder sind eigentlich selbsterklärend sein. Zwei Eingabefelder sollen dennoch erklärt werden:

**Skipper zahlt mit** ist diese Option gesetzt hat das zur Folge, dass die als Skipper gekennzeichnete Person ebenfalls in die Bordkasse einbezahlt. Ansonsten werden die vom Skipper in die Bordkasse eingezahlten Beträge auf die Crewmitglieder umgelegt.

**Ist abgerechnet** wird automatisch gesetzt wenn eine Abrechnung erstellt wurde. Dies hat zur Folge, dass der abgerechnete Törn auf der Seite **ÜBERSICHT** nicht mehr zur Auswahl angeboten wird. Diesen Punkt kann man natürlich auch manuell anoder abwählen.

Die fertigen Eingaben könnten dann, wie links gezeigt aussehen.

Klicken Sie auf **WEITER** um zum nächsten Bildschirm zu kommen. Dadurch wird der neu angelegte Törn automatisch gespeichert.

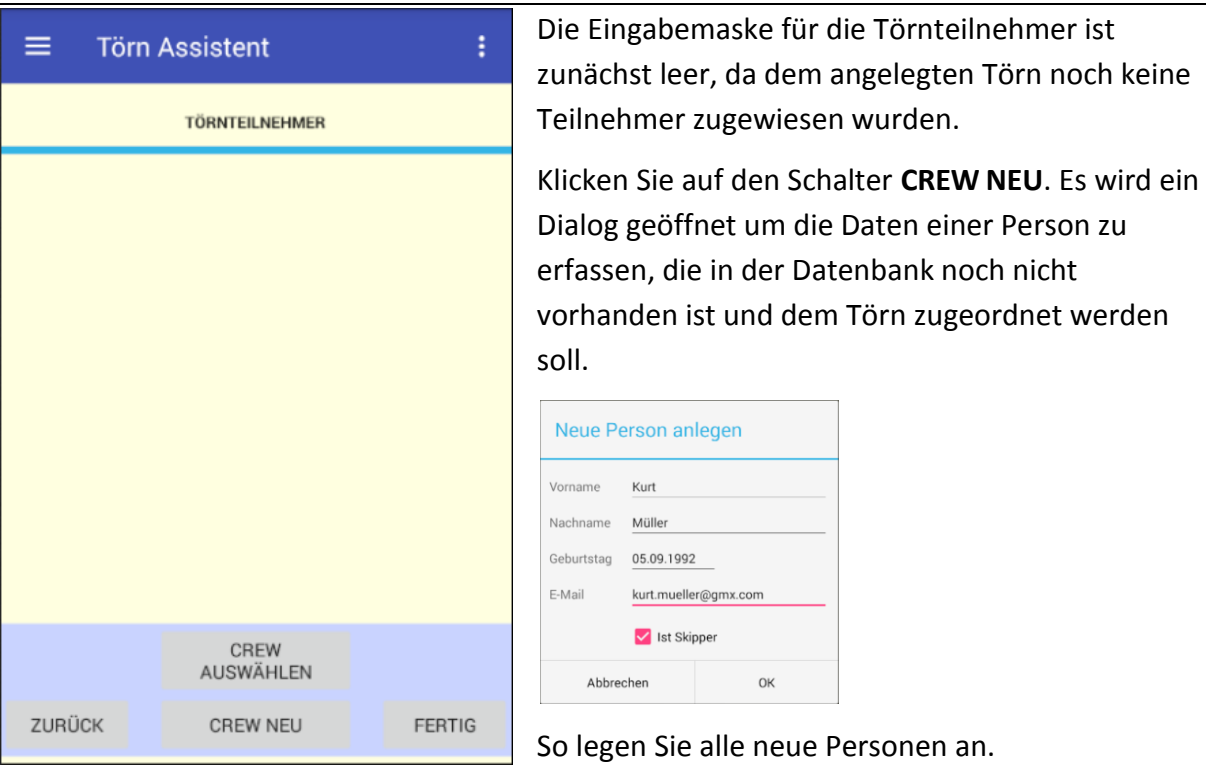

Die E-Mailadresse ist wichtig, um dem Crew-Mitglied nach Törnende, die erstellte Abrechnung zuschicken zu können.

Die schon im Programm erfasste Personen z. B. aus einem früheren Törn müssen für einen neuen Törn nicht noch einmal angelegt werden. Sie können über den Schalter **CREW AUSWÄHLEN** dem neuen Törn zugeordnet werden.

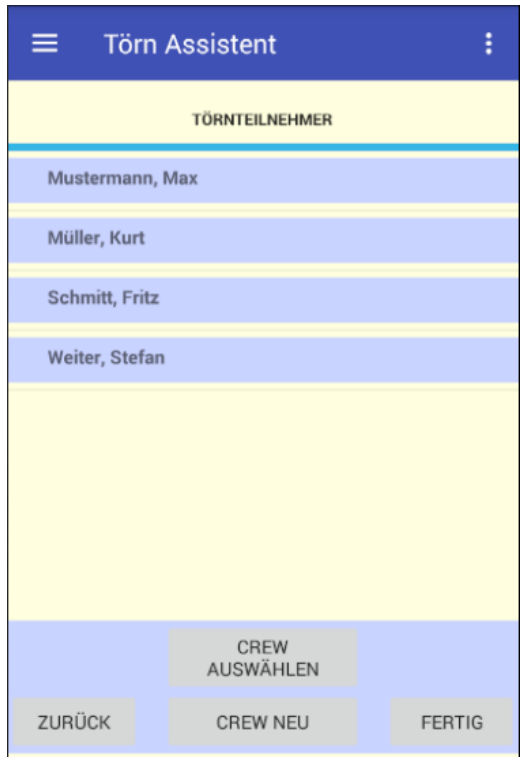

Alle dem Törn hinzugefügte Personen werden als Liste auf dieser Seite angezeigt.

Sind alle Personen zugeordnet, klicken Sie auf **FERTIG**. Der Assistent wird geschlossen und Sie kommen zum Startbildschirm, der **ÜBERSICHT**.

#### **Anmerkung!**

Alle Daten können auch später nachbearbeitet oder vervollständigt werden.

# <span id="page-12-0"></span>**5. Übersicht**

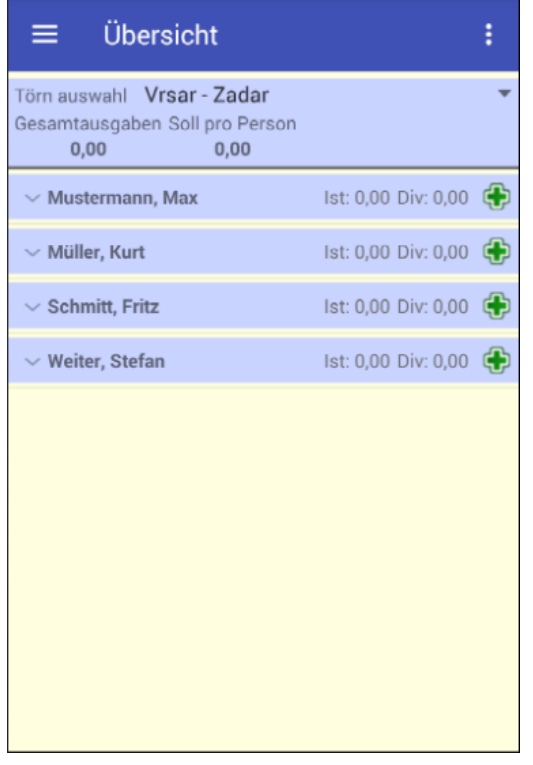

Da dies derzeit einzige Törn ist, der angelegt wurde, wird er in der **TÖRN AUSWAHL** sofort angezeigt. Sind mehrere Törns in der Datenbank gespeichert, wählen Sie in der **TÖRN AUSWAHL** den Törn aus, für den Sie Beträge erfassen wollen.

Es stehen nur die Törns zur Auswahl, die nicht als **IST ABGERECHNET** markiert sind.

Durch einen Klick auf das grüne Plus öffnet sich ein Dialog, in dem Sie die Beträge für die betreffende Person eingeben können.

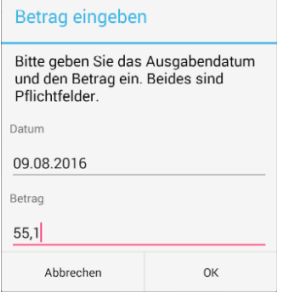

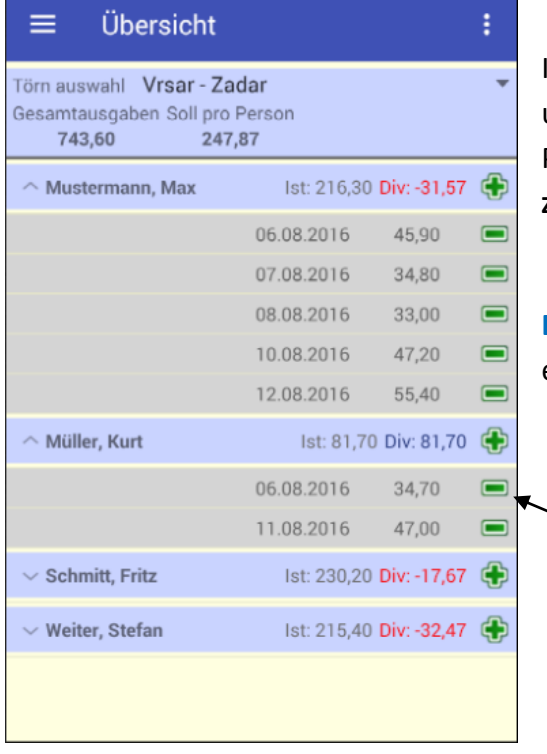

Im oberen Bereich werden die Gesamtausgaben und daneben die berechneten Ausgaben pro Person (unter der Berücksichtigung Option **SKIPPER ZAHLT** mit) angezeigt.

**Blaue** Zahlen bedeuten ein Guthaben, **rote** Zahlen ein Fehlbetrag zu dem ermittelten **SOLL PRO PERSON**.

Betrag löschen

### <span id="page-13-0"></span>**6. Abrechnen**

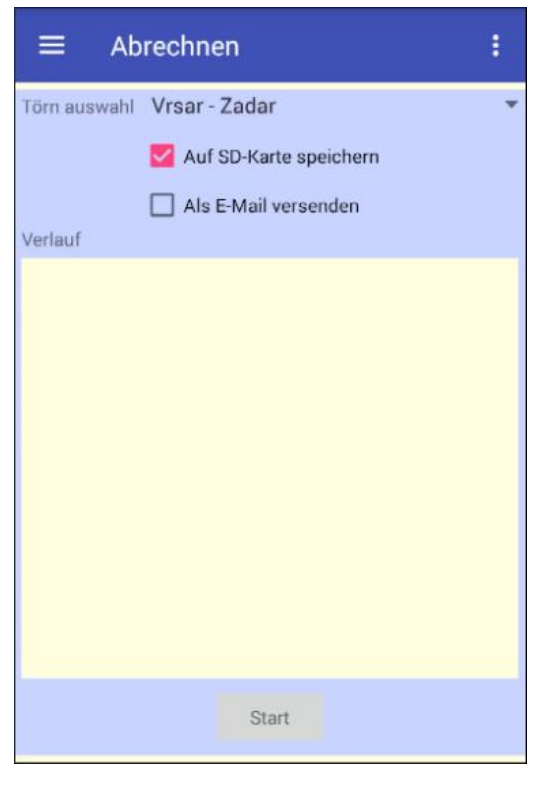

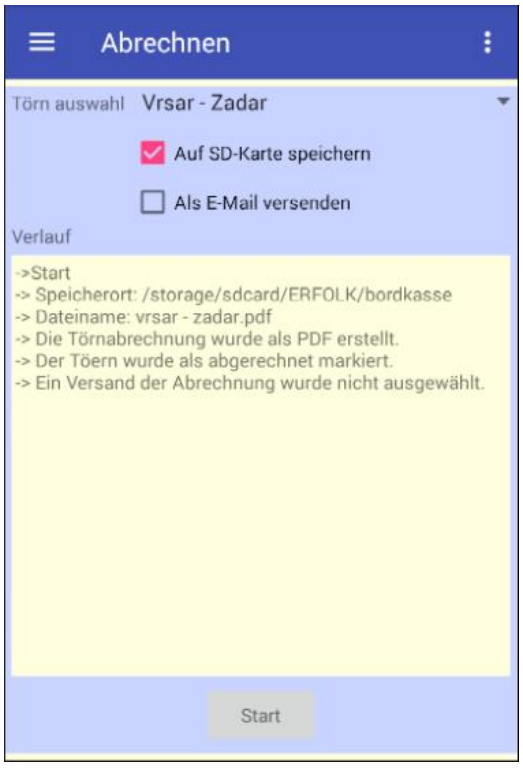

Ist die Reise beendet, wählen Sie den Menüpunkt **ABRECHNEN** aus.

Durch antippen auf die Schaltfläche **START** wird der Abrechnungsvorgang gestartet. Dabei geschieht folgendes:

- 1. Für den ausgewählten Törn werden die Daten abgerufen
- 2. Eine PDF-Datei wird erstellt. Ist ein Wechseldatenträger (SD Karte) installiert und die Option **AUF SD-KARTE SPEICHERN** gesetzt, wird die PDF-Datei dort gespeichert.
- 3. Ist die Option **ALS E-MAIL VERSENDEN** aktiviert und die Einstellungen für den E-Mailversand hinterlegt, wird die erstellte Datei an die Törnteilnehmer versendet.
- 4. Zum Schluss wird für den Törn das Kennzeichen **IST ABGERECHNET** gesetzt.

Am Ende wird noch ein kleines Protokoll über den Verlauf der Abrechnungserstellung ausgegeben.

#### Törn-Abrechnung

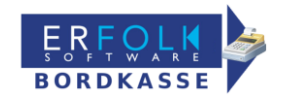

Skipper zahlt nicht mit

#### Vrsar - Zadar

von: 06.08.2016 - bis: 13.08.2016

Ausgaben insgesamt: 743,60 Kosten pro Person: 247,87

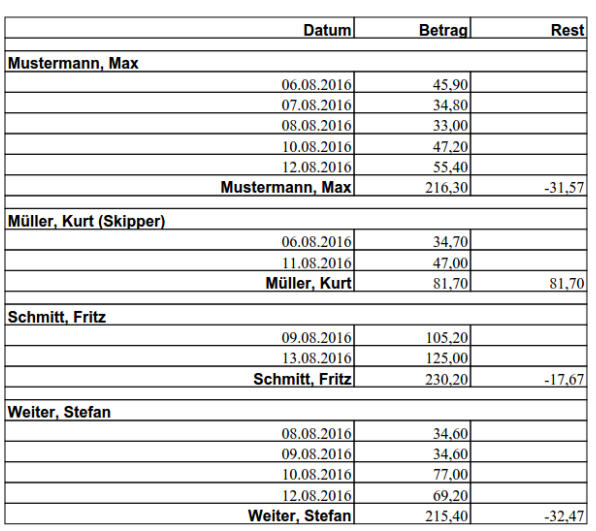

Hier noch ein Ausschnitt dieser Abrechnung.

Beim anlegen des neuen Törns zu Anfang wurde die Auswahl **SKIPPER ZAHLT MIT** nicht gesetzt.

Somit ist festgelegt, das der Skipper nicht in die Bordkasse einzahlt. Daraus folgt: der Skipper (Müller, Kurt) hat ein Guthaben von 81,70, das er zurück bekommt.

Die anderen Teilnehmer haben alle einen Fehlbetrag, der noch ausgeglichen werden muss.

### <span id="page-15-0"></span>**7. GPS Daten**

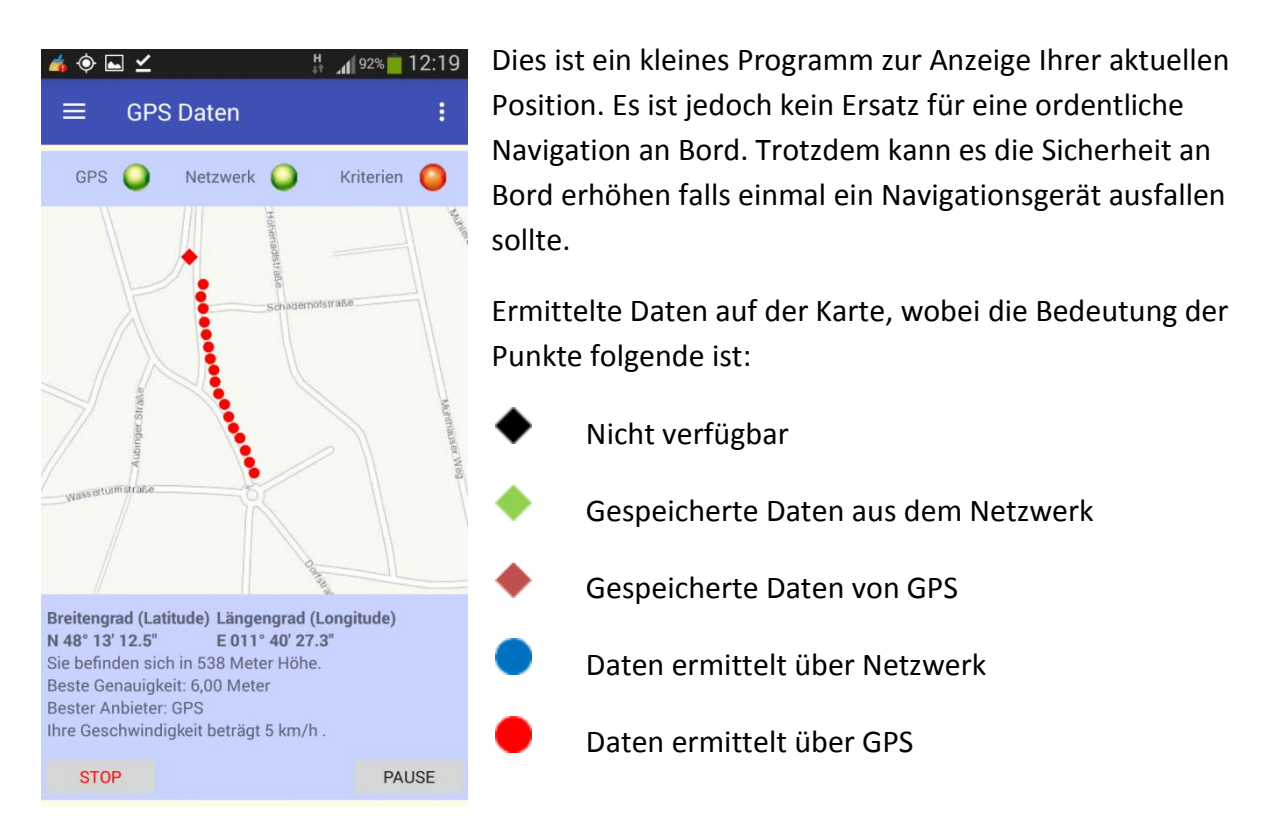

Im oberen Bereich wird angezeigt über welche Anbieter und Parameter die Daten ermittelt werden.

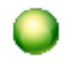

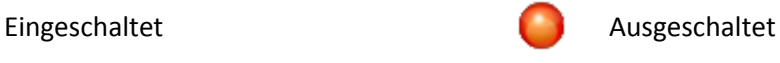

Im unteren Teil der Ansicht werden die zuletzt ermittelten Daten angezeigt. Date, die nicht über den Anbieter bezogen werden können werden mit **N/A** ausgewiesen.

Der Schalter **STOP** hält die Datenermittlung an und löscht die gespeicherten Daten

Der Schalter **PAUSE** hält die Datenermittlung an.

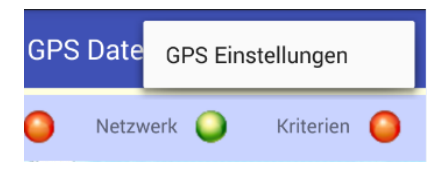

Über das Menü **OPTIONEN** erhalten Sie die Möglichkeit die GPS Einstellungen an Ihre Bedürfnisse anzupassen.

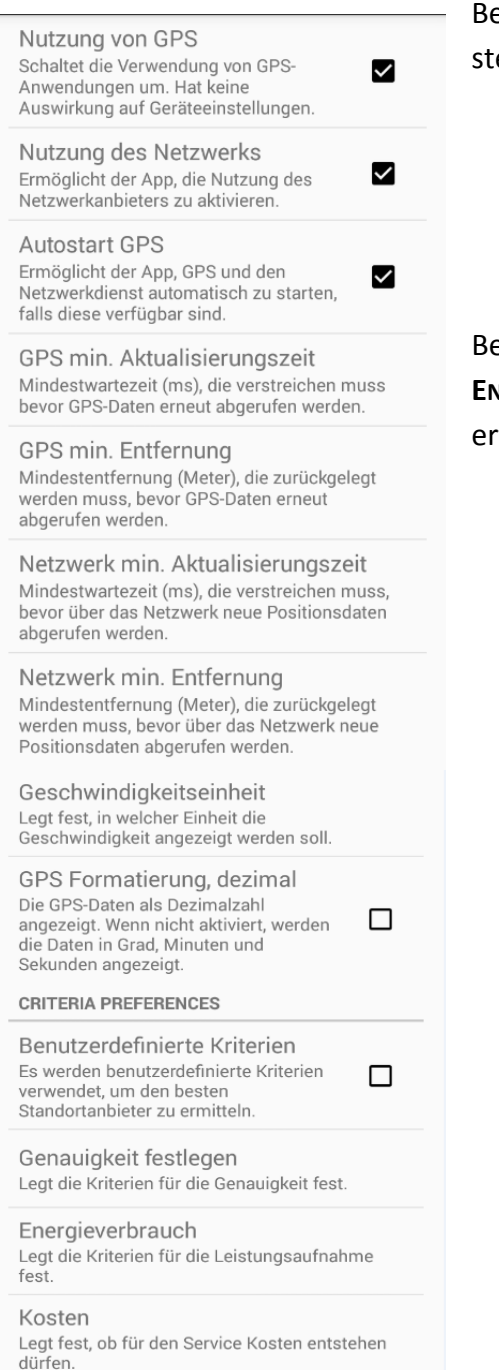

Beschreibungen zu den einstellbaren Möglichkeiten stehen direkt unter den einzelnen Parametern.

Bei der Einstellung **MIN. AKTUALISIERUNGSZEIT** und **MIN. ENTFERNUNG** müssen immer die Werte beide Parameter erfüllt sein, bevor Daten erneut angefordert werden.

### **8. Wetter**

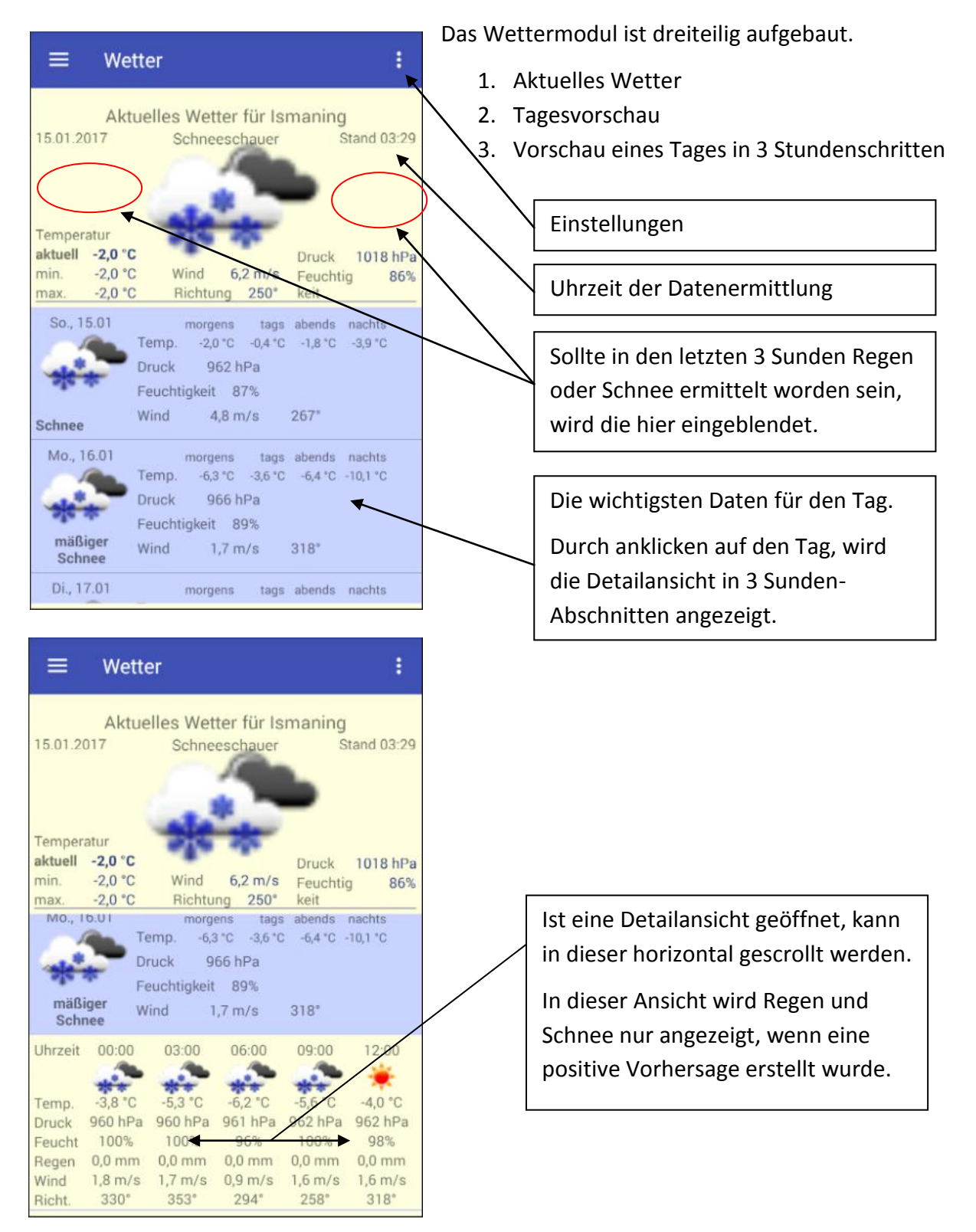

Um Wetterdaten abrufen zu können muss das Internet verfügbar sein.

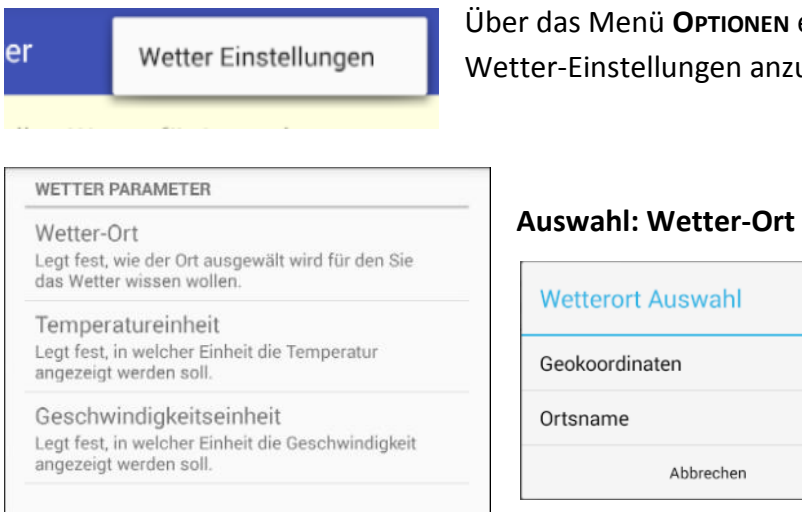

Über das Menü **OPTIONEN** erhalten Sie die Möglichkeit die Wetter-Einstellungen anzupassen.

 $\circ$ 

Abbrechen

**Geokoordinaten**: Ist dies ausgewählt, wird über GPS der aktuelle Ort, an dem Sie sich befinden, ermittelt und für diesen die Wetterdaten angefordert.

**Ortsname**: Wählen Sie diese Option aus, um individuell einen Ort eingeben zu können.

#### **Anmerkung!**

Sie können an den Ortsnamen (durch Komma getrennt) eine Länderkennung (z.B.: de, it , fr) anhängen, falls der Ortsname sonst nicht eindeutig ist.

Beispiel:

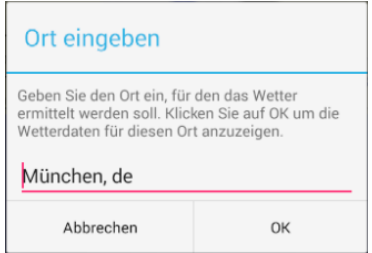

## **9. Info**

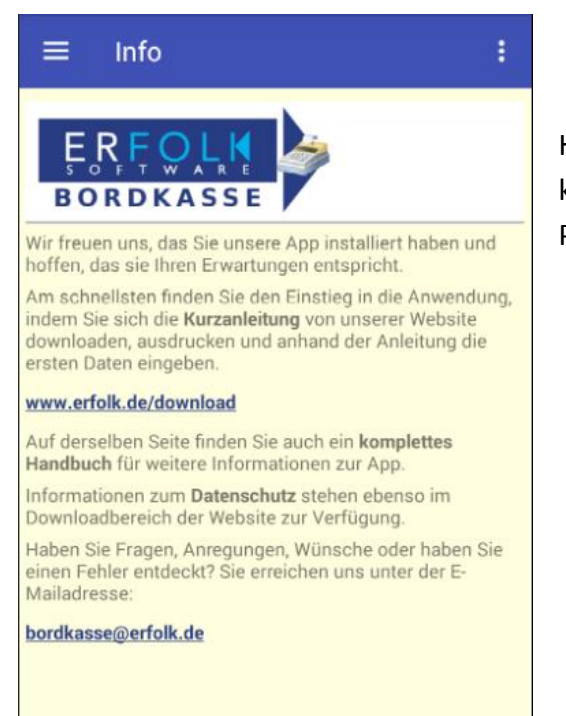

Hier erfahren Sie wie Sie mit uns in Kontakt treten können und wo Sie weitere Informationen zum Programm finden.

# <span id="page-20-0"></span>**10. Zu guter Letzt**

So, der Einstieg ist geschafft, der nächste Törn kann kommen. Wir wünschen Ihnen viel Spaß mit dieser kleinen App und würden uns freuen von Ihnen eine Rückmeldung zu bekommen. Lob und Verbesserungsvorschläge sind uns gleichermaßen willkommen.